#### **CA 登录与绑定政采云平台操作指南**

欢迎您使用 CA 证书!通过本文档您可以快速掌握政采云平台的 CA 绑定和登录 的操作。本操作指南仅供参考,具体操作页面请以实际页面为准。

#### **学习目标:**

学习完本文档后,您将能完成以下操作:

CA 用户管理:下载 CA 驱动、绑定、解绑账号。

CA 登录管理: 使用 CA 证书登录平台。

## **CA 绑定-使用前提:**

您所在的区划已经在政采云平台开通 CA 申领业务。

您已经收到办理成功的 CA 证书。如未办理 CA 证书,请先办理安信公司的 CA 证书。

CA 申请流程: http://www.anxinca.com/kehu/zcy/kh-zcy-zsshenqing.html

# **1. CA 绑定**

收到 CA 证书后, 您可以登录政采云平台绑定 CA 账号, 并使用 CA 登录。

【提示】CA 管理支持一个用户绑定多个 CA, 但一把 CA 锁只能绑定一个账号。

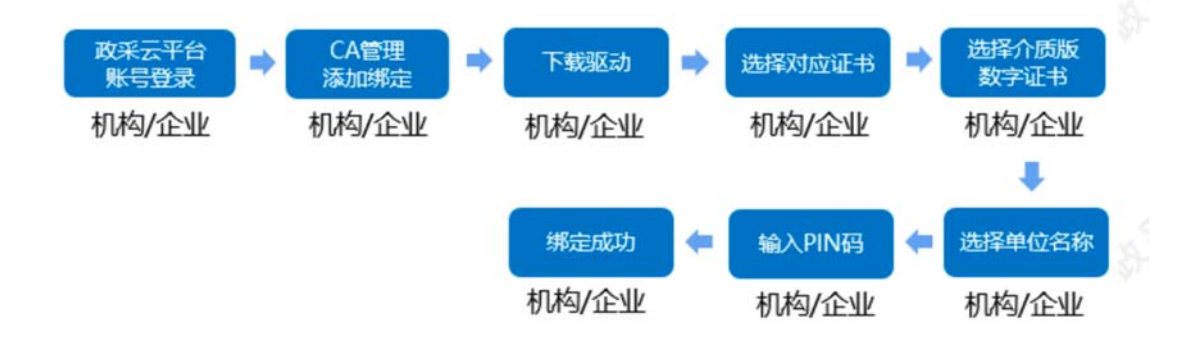

菜单路径:系统管理-CA 管理-CA 绑定与解绑

1)登录平台:登录政采云平台首页 https://www.zcygov.cn 点击"点击进入"或 "请登录"按钮,进入登录页面。

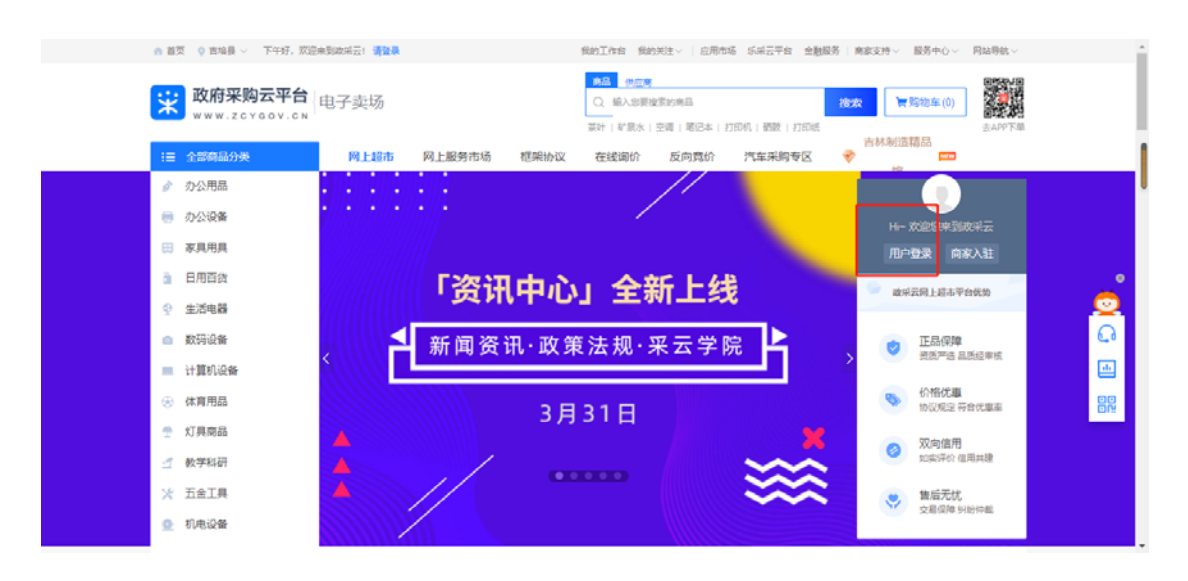

2)在账号登录页面,输入账号和密码,点击"登录",进入应用中心。

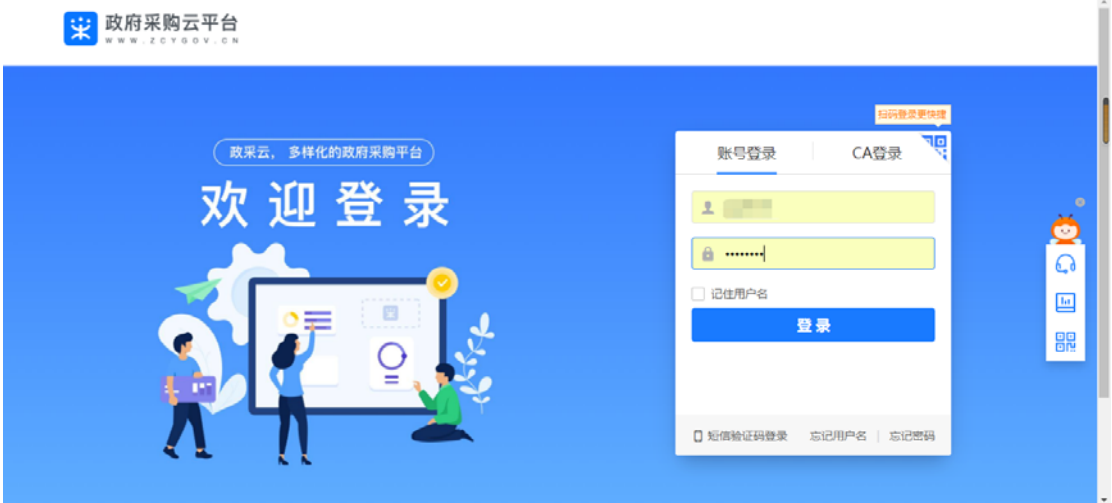

3)在"我的工作台"页面,点击进入"系统管理"应用,点击 "CA 管理-CA 绑定与解绑" 菜单,进入"CA 管理"页面。

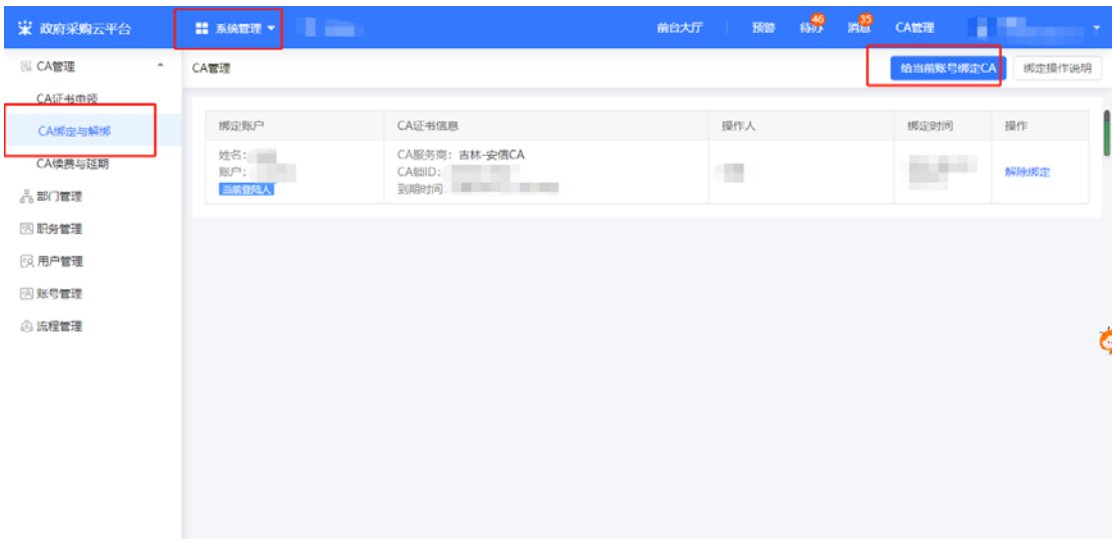

4) 在"CA 管理"页面, 点击右上角"绑定 CA", 在"CA 绑定"弹框页面, 选 择需要绑定的账号姓名, 选择吉林安信 CA, 输入 PIN 码后点击"确定", 绑定 成功。

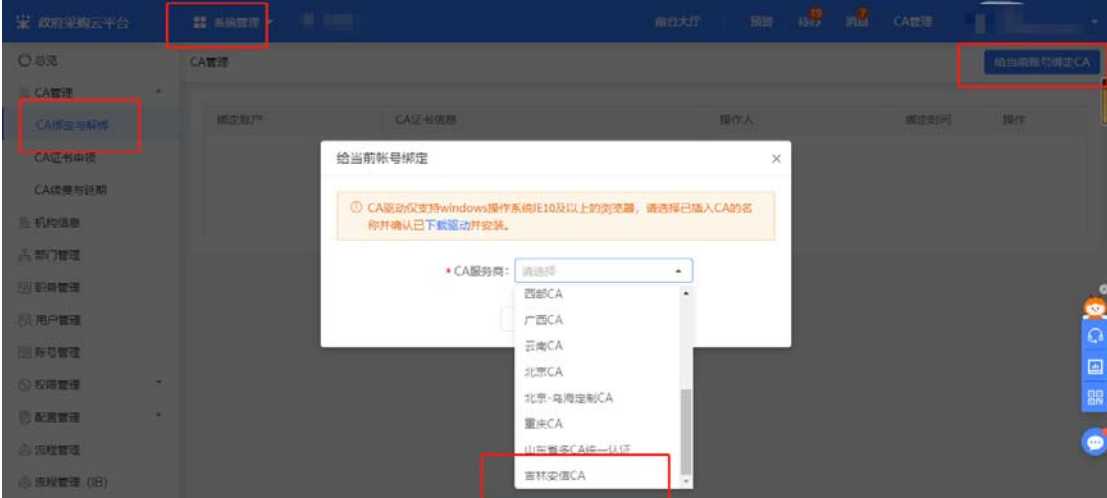

5) 如还未下载驱动, 在弹框里点击 "下载驱动", 在 "客户端&驱动下载"页 面, 选择"吉林安信 CA 驱动"、"政采云投标客户端", 点击"立即下载"下 载安装完成后再进行绑定。

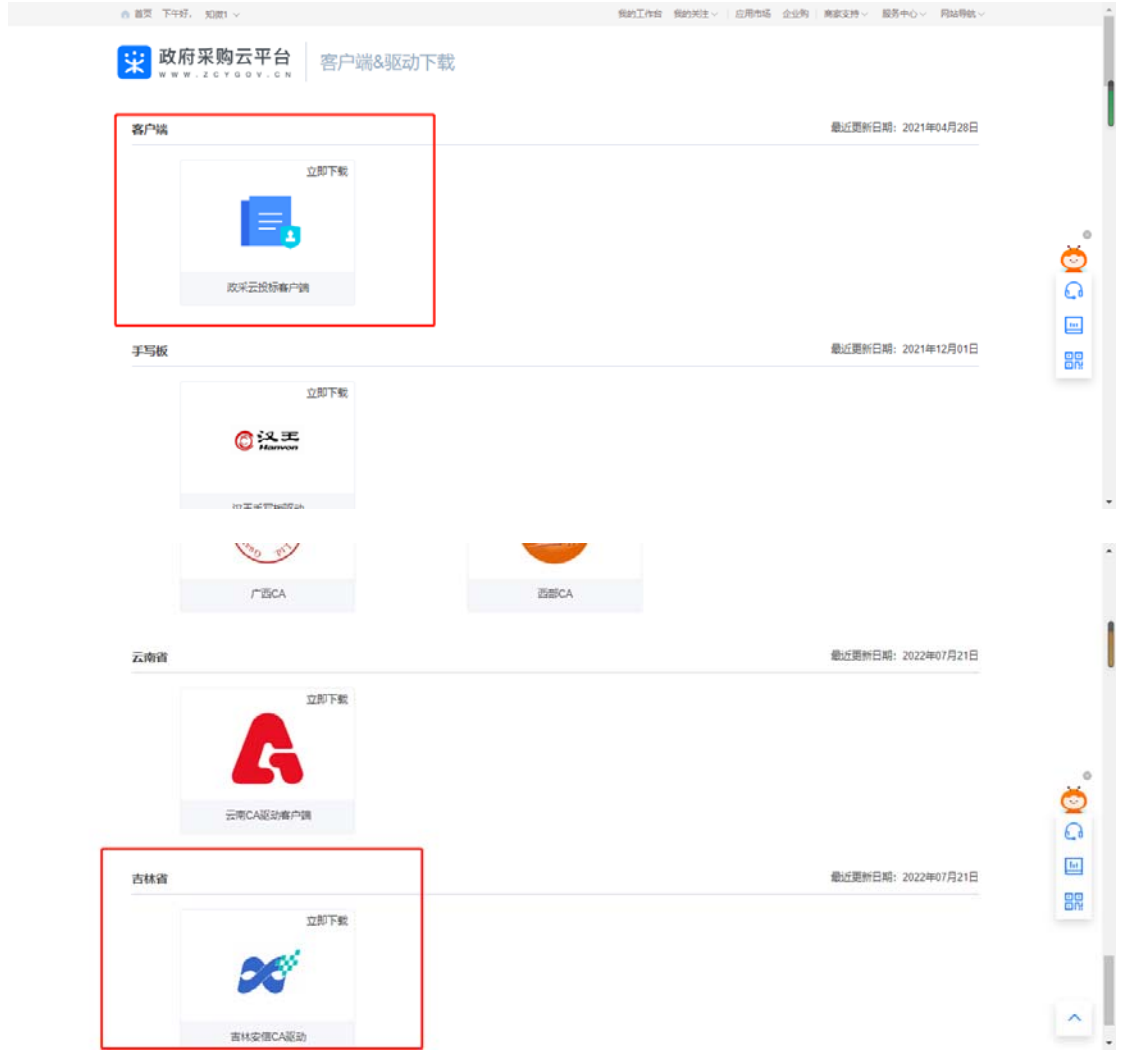

6)驱动安装完成后,插入 CA 证书,点击"绑定 CA"进行绑定,绑定完成后, 在"CA 管理"列表中显示绑定信息。

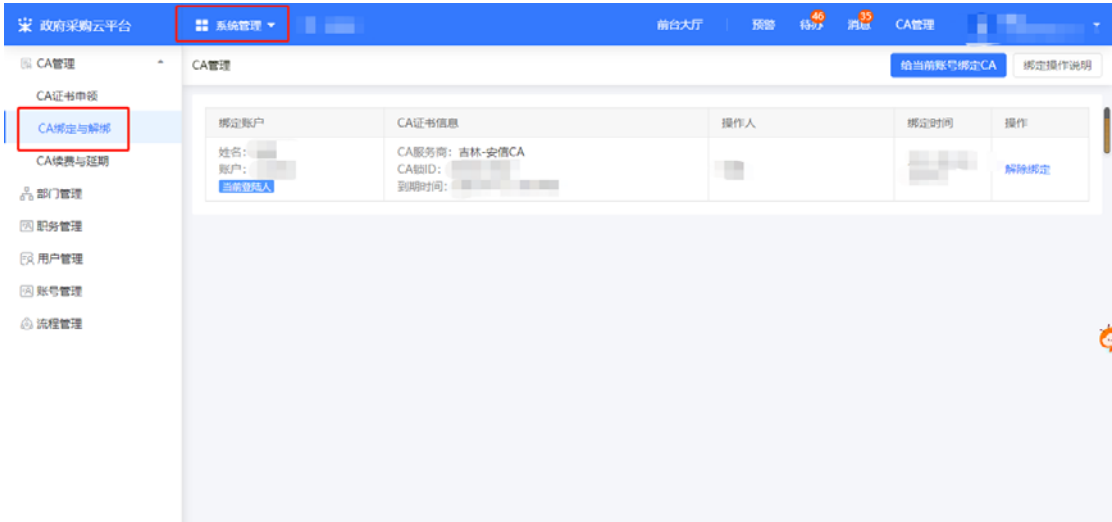

## **2.CA 解绑**

菜单路径:应用中心—系统管理—CA 管理—CA 绑定与解绑

1) 在"CA 管理"页面, 找到需要解绑的 CA, 点击右侧"解除绑定", 弹框提 示"确认要解除 CA 绑定吗",点击"确认",解除绑定成功。

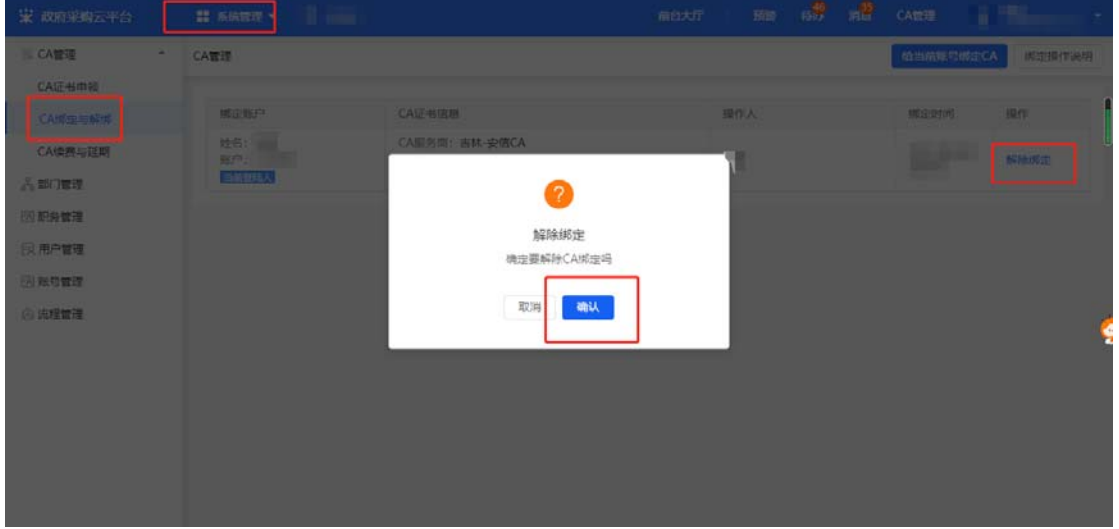

**绑定好 CA 后,您可以直接使用 CA 证书进行登录了。** 

# **3. CA 登录**

绑定账号后,用户可以直接使用 CA 证书登录。

1) 打开 CA 证书驱动, 插入 CA 证书, 驱动将自动检测证书, 显示检测完成。

2)登录政采云平台首页 https://www.zcygov.cn 在用户登录页面, 切换到"CA 登录"标签页,选择 CA 服务商,

输入 PIN 码后, 点击"检测 CA 并登录", 检测成功后, 系统进入"应用中心" 页面**。** 

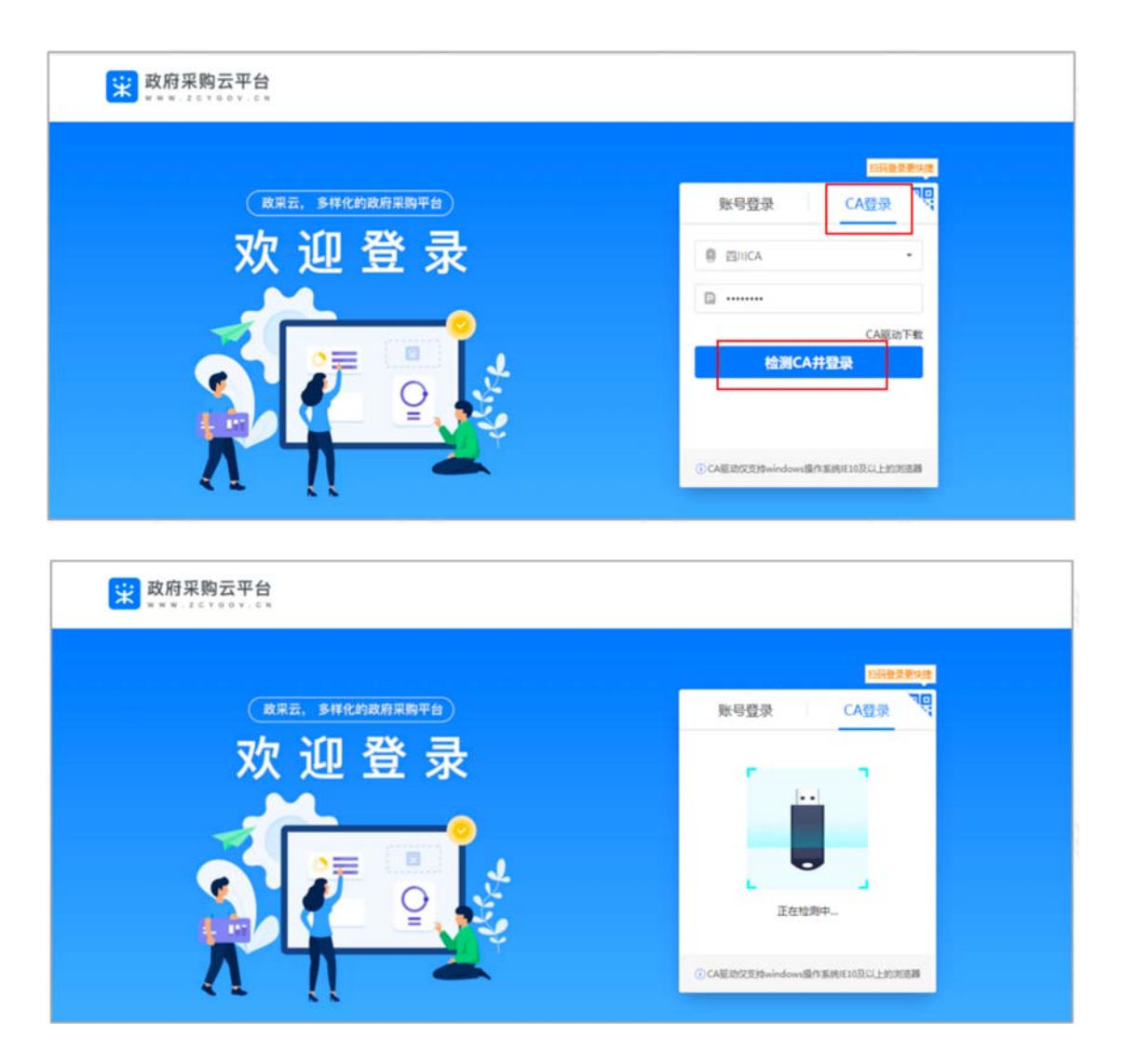

恭喜您已经学完了 CA 绑定和登录的流程, 掌握这篇文档的内容, 您可以去绑定 CA 证书了。